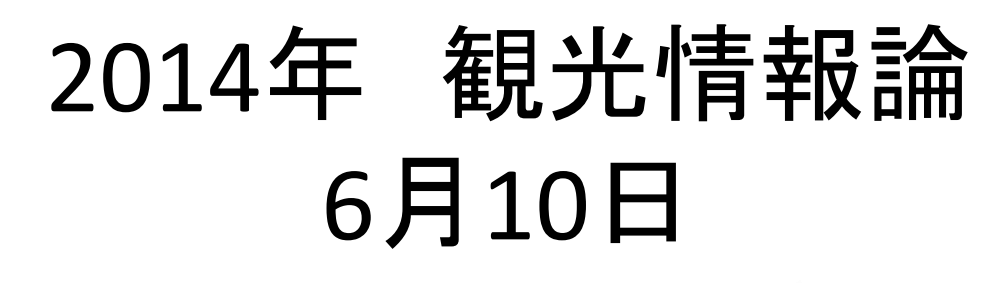

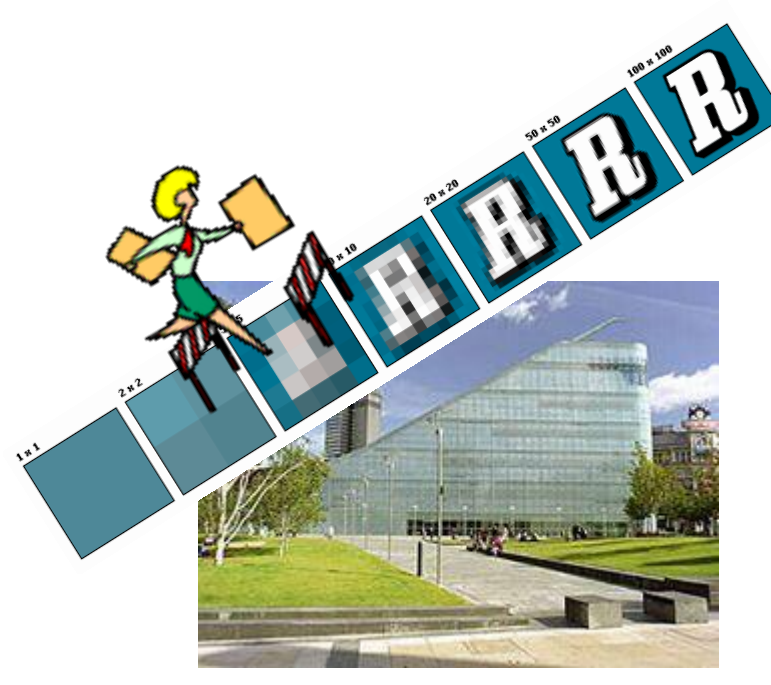

第7講 画素数と画像の縮小・Manchester

## Manchester (Summary)

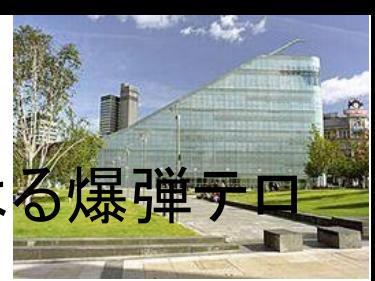

1996年6月15日、土曜日の午後11時16分、IRAによる爆弾テロ 事件がマンチェスター北部のショッピング街で起き、

それが、マンチェスターの都市復興のきっかけとなって、個人投資家 や政府から資金援助を受けての劇的な再生の機会になりました。

復興計画「マンチェスター・ミレニアム・プロジェクト」の中心施設とし てつくられた都市生活のミュージアム「URBIS」は2002年にオープン

し、 活動のコンセプトは、産業博物館のような既存の展示スペースと は異なる運営をし、都市における生活やそこに生じる課題など、

リアルタイムに変化していくテーマを扱っていて、「都市の新しい文化 を知るための場」になっています。

建物はカテドラル広場に面し、地上7層、地下1層の構成で、テレビ スタジオ、ショップ、カフェ、多目的な展示スペースがあります。 URBISでは、社会で比較的弱い立場に置かれている人々がターゲッ トになっていて、ワークショップやツアーなどを行っており、 産業革命発祥の地であり、最初の近代都市としてのマンチェスター 市民のプライド、今後も世界に向けて新しい都市の文化を発信してい きたいという 意気込みが込められています。 (Toshiya Okuhama)

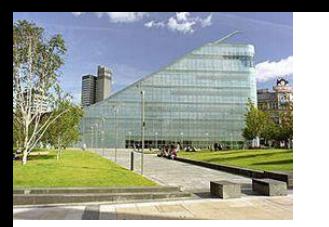

## Manchester (Reflection)

不幸な出来事を都市再生へのきっかけにして、見事に復興を 果たしたマンチェスターの事例は珍しいのではないだろうか。災 害やテロリズムに よって街が大きな被害をこうむった場合、日 本では、これからの復興へのシンボルや希望となる建築物はあ まり造らず、その被害を忘れないように 被害を受けた建築物・ 像の保存することが多いからだ。

過去の出来事を忘れようということではないのだが、日本はこ の未来へのビジョンが明確に示されて復興が進むことが少ない。 URBISのような建築物をつくってしまうと、市民だけでなく、様々 なメディアで税金の無駄遣いといわれてしまいがちだ。しかしな がら、マンチェスターの事例を見習って、過去の凄惨さを覚えて おくだけの建物だけでなく、これから都市をどう復興させるかの ビジョンを示すようなオブジェ、建築物をつくることも必要だろう。 たとえば奇跡の一本松のようなもので、過去の出来事を思い出 しながら、これからも力強く立つ、立ち上がるといったことが表 現できるものが最も良いのかもしれない。 (Yusuke Iwashita)

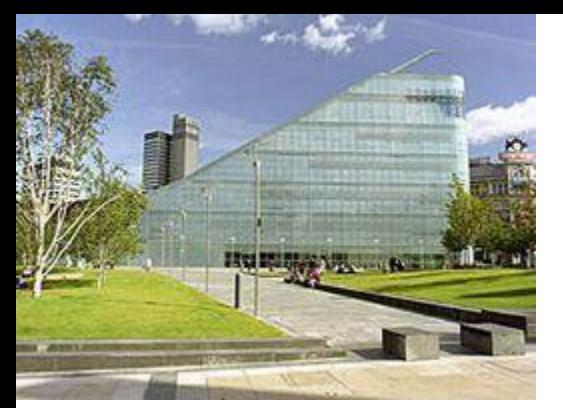

# Manchester (Reflection)

感想として、マンチェスターの都市再生プロジェクトは、今ま での都市とは違い、爆破テロという都市を崩壊させる出来事 を市民みんなで乗り越え、一から都市を再生していくというも ので、都市と市民の絆を感じられました。

都市のミュージアムであるURBISのターゲットが社会で立場の 弱い人々であったり、展示物を地元の小学生に作成させたり、 ホームレスやロマ人を対象にしたツアーを行っていたりと、 立場の弱い子供や、ホームレスも、都市再生に参加させてい て、一部の市民だけでなく、マンチェスターに住む人々全員を 巻き込んだプロジェクトで素晴らしいと思いました。

都市が、市民を大切にしていることが伝わり、都市が市民を 愛せば、市民も都市を愛するということを心から強く感じまし た。 (Nao Yoneda)

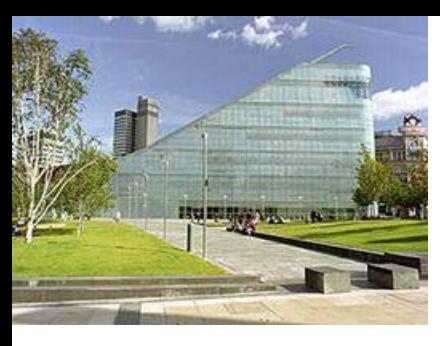

# Manchester (Reflection)

都市再生、復興には様々なきっかけがあると思うが、爆 弾テロをきっかけに再生した都市ということで珍しいのでは ないかと思った。「結果としてこの爆弾テロ は衰退していた マンチェスターの都市再生にとってエポックメーキングな出 来事となった。」とあるように、そういったある種のマイナス な出来事を乗り越え劇 的な再生を遂げたのだから、市民 の喜びや、感動はより大きかったのではないかと思う。

ミュージアムの館内清掃作業を内部スタッフが、警備や清 掃をアーティスト志望のスタッフ自らが行う状況をつくるこ とで、より良くする為のアイディアが生まれたり、既存の施 設にはない取り組みを行うことで施設の付加価値が高 まっていると思う。また、社会的弱者の視点を考え対話を 重視するという事はとても大切であり、各国見習う部分だと 思う。 (Yuta Ikemi)

- CDURBISについて読ん 私は1973年、復帰の翌年に沖縄県沖縄市に生まれた。 マンチェスターのURBISについて読んだ時、 生まれ故郷のコザにあった 琉米親善センターの記憶がよみがえった。

教育熱心だった母は、 小さな私を、琉米親善センターで行われてい た本のワークショップに参加させてくれた。 自由に色んな本を読んだ後、 自分なりの物語を考えて絵本を創る、というものだった。 内容はほとん ど覚えていないが、建物の雰囲気や室内の様子、一緒にワークショッ プに参加した 親子や指導員のことは何となく覚えている。マンチェス ターのURBISで大きなテーブルに向って 何かを一生懸命に創っている 小さな子たちを見て、当時の自分を思い出した。 I'm proud of my hometown no matter what. (Noriko Shimabukuro)

ホームページ

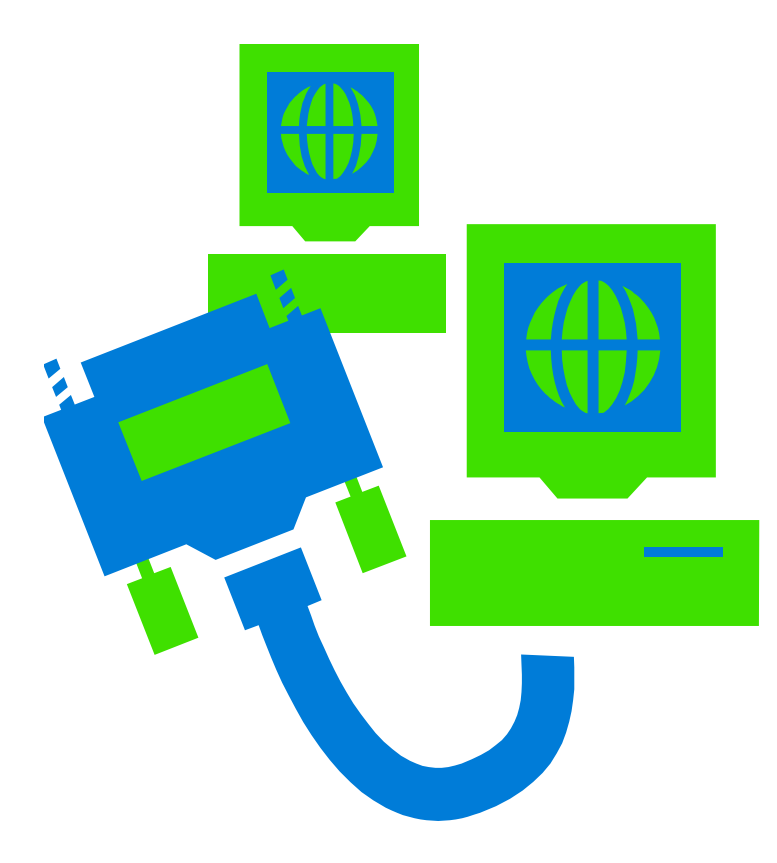

### 画像の話 1.ピクセル

• 画素(pixel count / resolution)

画面の縦と横を小さな範囲に区切った領域それぞれに色や明る さの数値を与える。

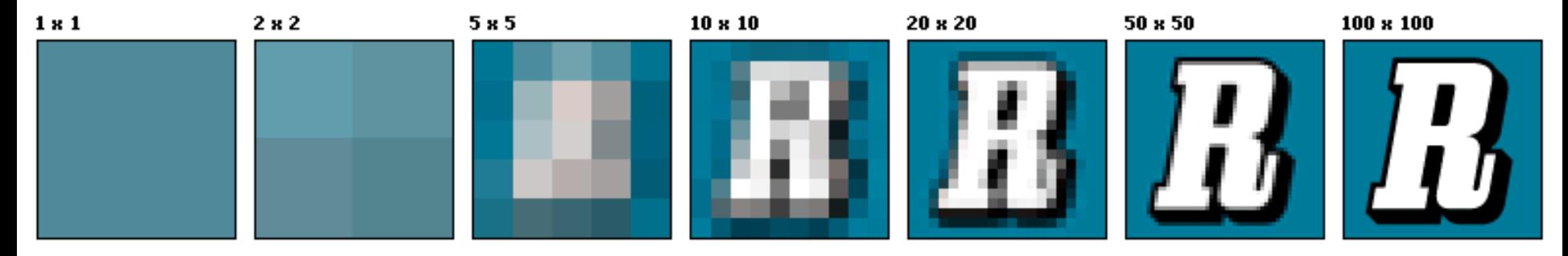

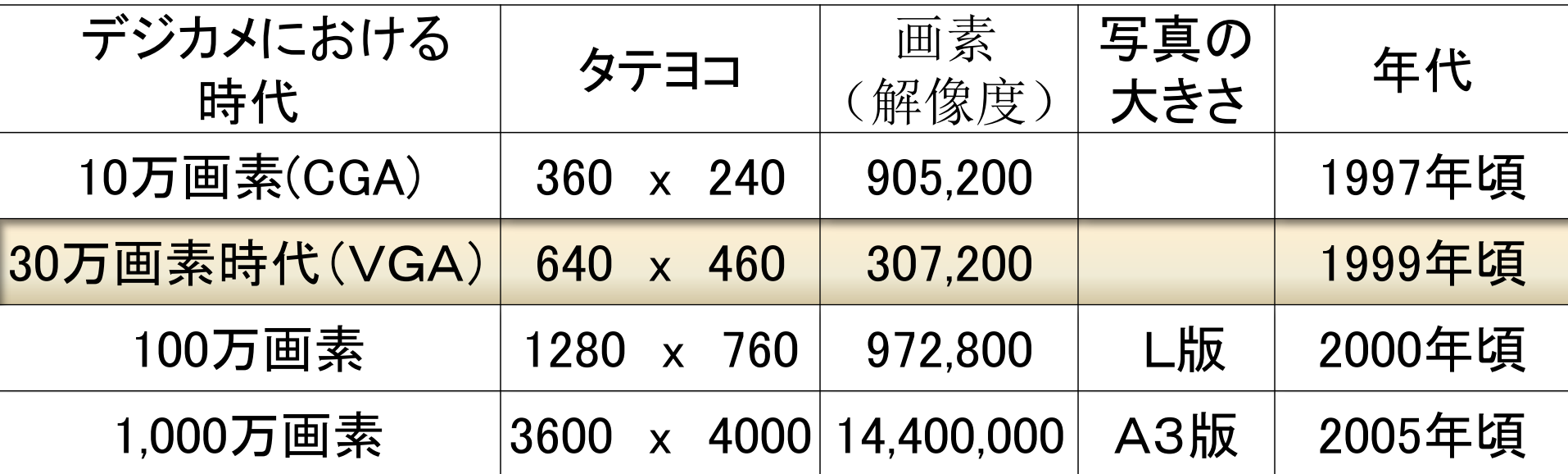

#### 2.画像のサイズを変えるには

宮国の画像ホームページ Lecture11¥regional site.html

1.2004年に撮ったアラスカの写真です。 <img src="hyougatowatashi.jpg"> (1,280 x 980) 1,254,400画素 612KB

2.2004年に撮ったアラスカの写真です。 <img src="hyougatowatashi.jpg" width="350" height="250"> (350x250) 875,000画素 612KB

ペイントで加工した画像を使った場合。 3.2004年に撮ったアラスカの写真です。 <img src="hyougatowatashi\_r1.jpg"> (384x 288) 110,592画素  $62\mathrm{KB}$  , we have the contract of the contract of the contract of the contract of the contract of the contract of the contract of the contract of the contract of the contract of the contract of the contract of the contr

### 画像の大きさや重さ(メモリー)を知る! ①写真をそのままのせました。(125万画素)(618kb)

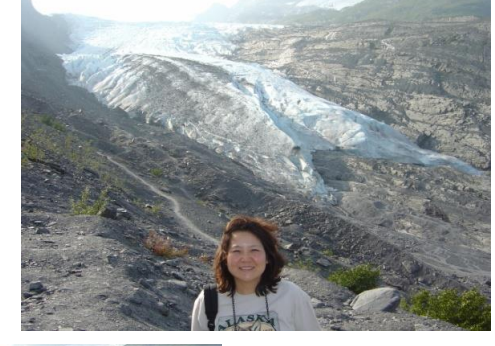

②写真は加工していないが、メモ帳上 で幅と高さを調節しました。でもメモ リーは重い。(**87.5**万画素)**(618kb)** 

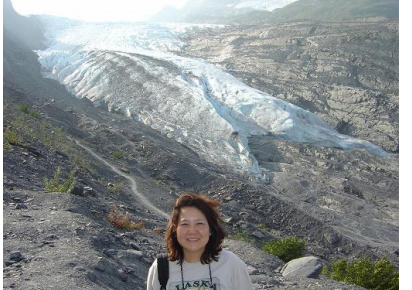

③目指すはこれ! 写真は**web**用に加工(サイズダウン)して**11**万画 素のものをそのまま載せました。メモリーは軽い。 **(36kb)** 

演習1-1:画像を小さく加工

1.スタート→アクセサリ→ペイント

2.メニューバーよりファイル→開く・・・加工したい大きな写真ファイルを選ぶ(どれか らはじめてもよい) 3.開いたら、カーソルを絵の一番右左下にもっていき、何ピクセルあるか見てみよう。 (元のファイル: ピクセル)

1.メニューバーよりサイズ変更 → ピクセル 幅400以下にする。(ディスプレイ画 面に出したときに適切な大きさにする)

2.開いたら、カーソルを絵の一番右左下にもっていき、何ピクセルあるか見てみよう。 (現在のファイル: ピクセル)

3. 現在のファイル名に \_r1 をつけてファイル名を付け直す 今のファイルが infocenter.htm であるなら、 infocenter\_r1.htm

4. スタート→アクセサリ→エクスプローラ

5.ホームページが入っているフォルダーを画面の左欄でクリックし、 メニューバー より表示 → 詳細 ピクセル数が減少していますね!

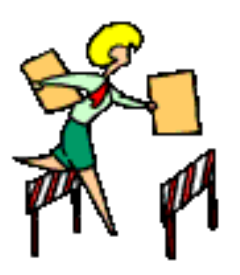

## 演習1-2:画像を小さく加工

- 1. Onsite info.htmに使う全ての画像を加工する。
- 2. Onsite\_info.htmのメモ帳のイメージタグの中に 修正したファイル名を入れる。
- 3. Onsite info.htmがきれいに表示されることを確 認する。
- 4. これから、写真などをホームページに入れると きは、適切な画像の大きさを考えて、大きすぎ るファイルは全てこのように加工してください。

演習2-1. index.htmファイルを作成

- 自己紹介のホームページを簡単に作り、 **index.htm**と名前を付けて 保存。
- ① 写真あるいは自分のイメージ画像を入れる
- ② 自己紹介を簡単に書く
- ③ あなたのページで紹介すること(グループ分担の一部)を述べる。 例:私のページでは西表のワークショップについて紹介します。
- ④ 西表のワークショップへリンクをつける。

例: a href = "iriomoteworkshop.htm" </a >

- ⑤ civicpride.htmへ、リンクを付ける
- ⑥ onsite\_info.htmへ、リンクをつける。(先週のプリントを参照)
- ⑦ Ideal\_trip.htmへ、リンクも付ける。
- ⑧ グループのページトップへのリンクをつける。

例: グループのページは <a href=" "> ココ </a> ⑨ 観光情報論へのリンクをつける 例: <a href="www.cc.u-ryukyu.ac.jp/~kaorukom>

演習2-2. 写真と画像をホームページに入れよう !

## |<br>|ファイル名 、命名の4原則

• メモ帳に書くこと

- <img src="mypicture1.gif"> 1.直接入力
- 2. 英字(漢字・かな・カタカナは使用しない) 小文字
- 3. 正しい拡張子があるか確認する。
- 4. スペースやハイフンを使う場合、代わりに Under bar を使う。
- 5. 大文字と小文字の区別(実際のfile名とメモ帳に書くfile名は 同じにする)

#### 期末プロジェクト提出の基準

- 1. 最低限必要なファイルと内容
	- ① グループの表紙ページ(日・英)にその「観光情報のコンセプト(このテーマを 選んだ理由・観光情報との関係性・研究方法{資料収集の方法}」を400字程 度で示す。ホームページの内容はオリジナルで、フィールド調査にもとづい たものであり、観光情報にふさわしいものであること。
	- ② 個人の表紙ページ(日・英)
	- ③ リンク先のページ(内容のページ3枚以上)(日・英 計6枚)
	- ④ 参考文献のページ (reference) (日・英)
	- ⑤ ホームページ作成後の感想(日・英)
	- ⑥ 自己紹介ページ (index.htm) (日・英)
	- ⑦ Reference(参考文献)のページを載せる。参考文献はWebだけでなく紙媒体 から集める(2つ以上・著書、ガイドブック、無料情報誌。パンフレット等)。
	- ⑧ 観光情報論へのリンクをつける。
- 2. 個々のページに必要なリンク
	- 「次のページ」に行くリンクボタンと「前のページ」に戻るボタン
	- 「Topに戻る」・「自己紹介(課題のページへのリンク含む」・「Reference」に 行くボタン
	- 各ベージに「英語のページ」に行くリンク (「英語のページ」には「日本語」 へ行くリンク) 15
	- >観光情報論のページに行くリンク

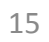

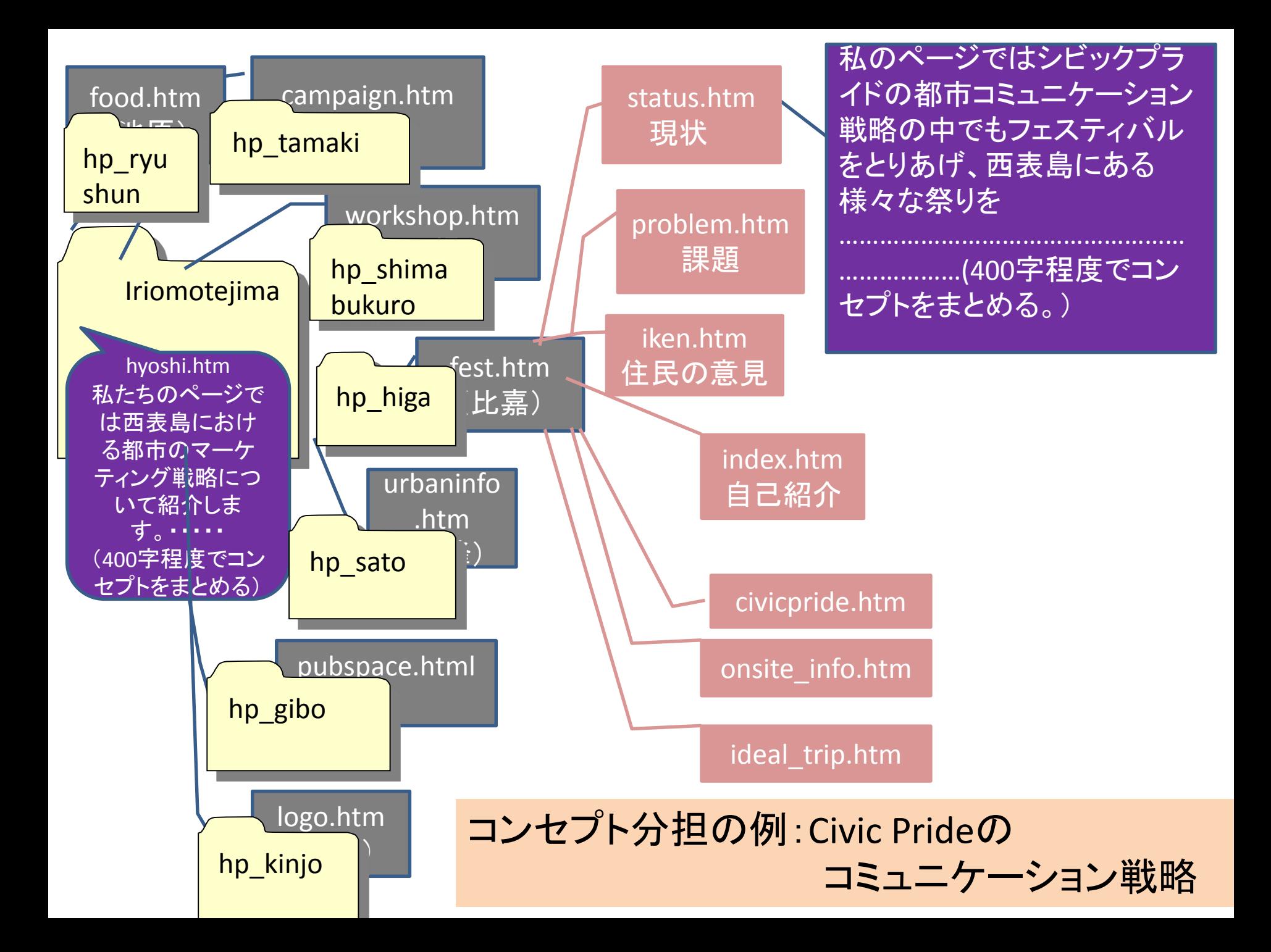

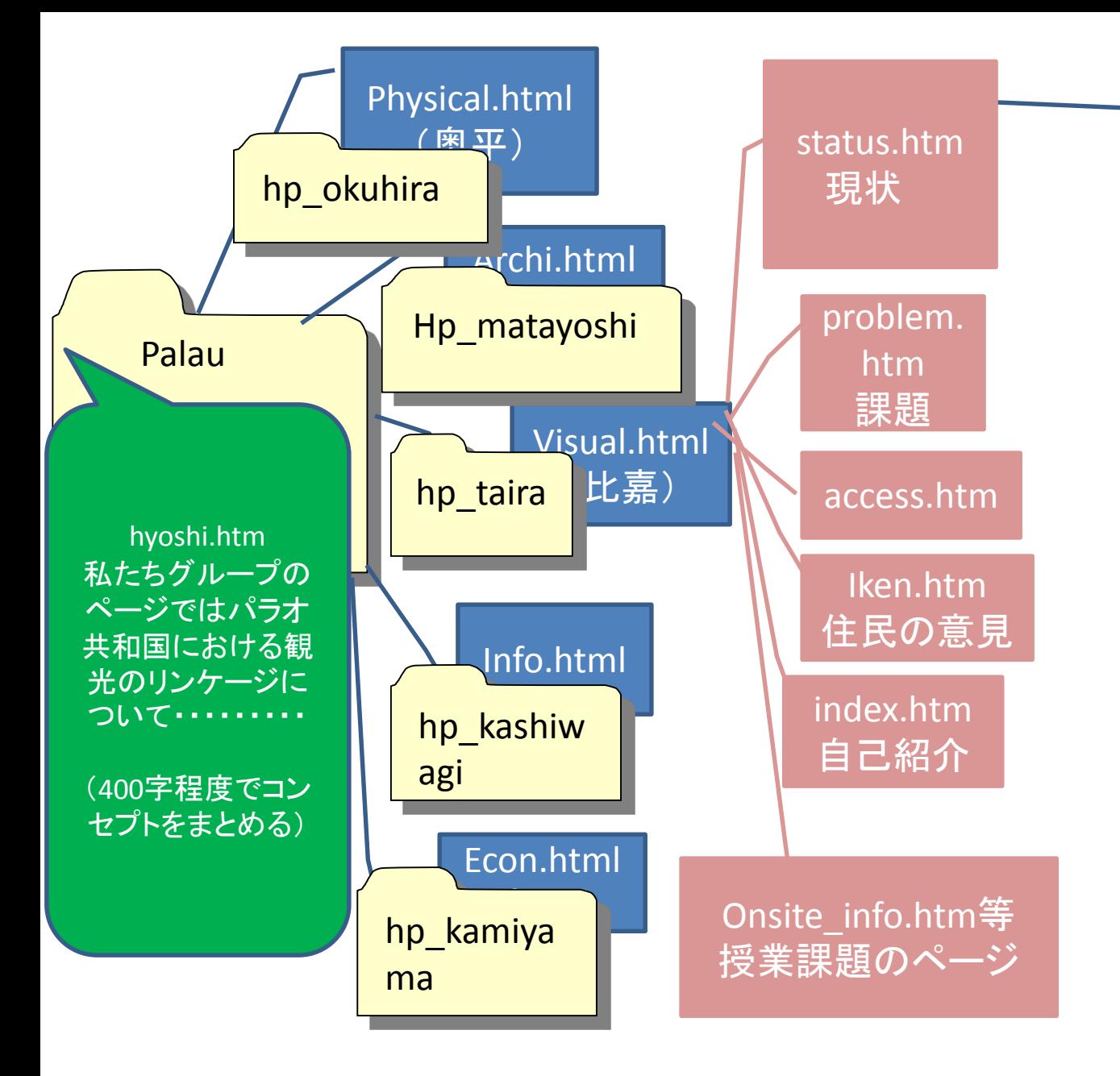

このページでは ビジュアル(視覚)のリン ケージを紹介します。 (400字程度でどのよう なホームページか説明 する)

コンセプト分担の例: 観光リンケージ

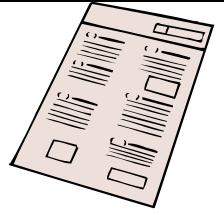

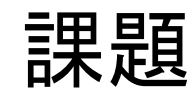

1.Civic Prideの事例 「Bordeaux」についてまとめと感想を civicpride.htmに付け加えて、メールで提出。自己紹介の ページ(index.htm) を提出、 まとめ(400字程度) 感想(300字程度)。

- 2.期限:2014年6月15日(日) 11:59pm
- 5. 件名:観光情報論 ボルドー 自己紹介のページ
- 6.メール先:kaorukom@eve.u-ryukyu.ac.jp

2014/6/17 18

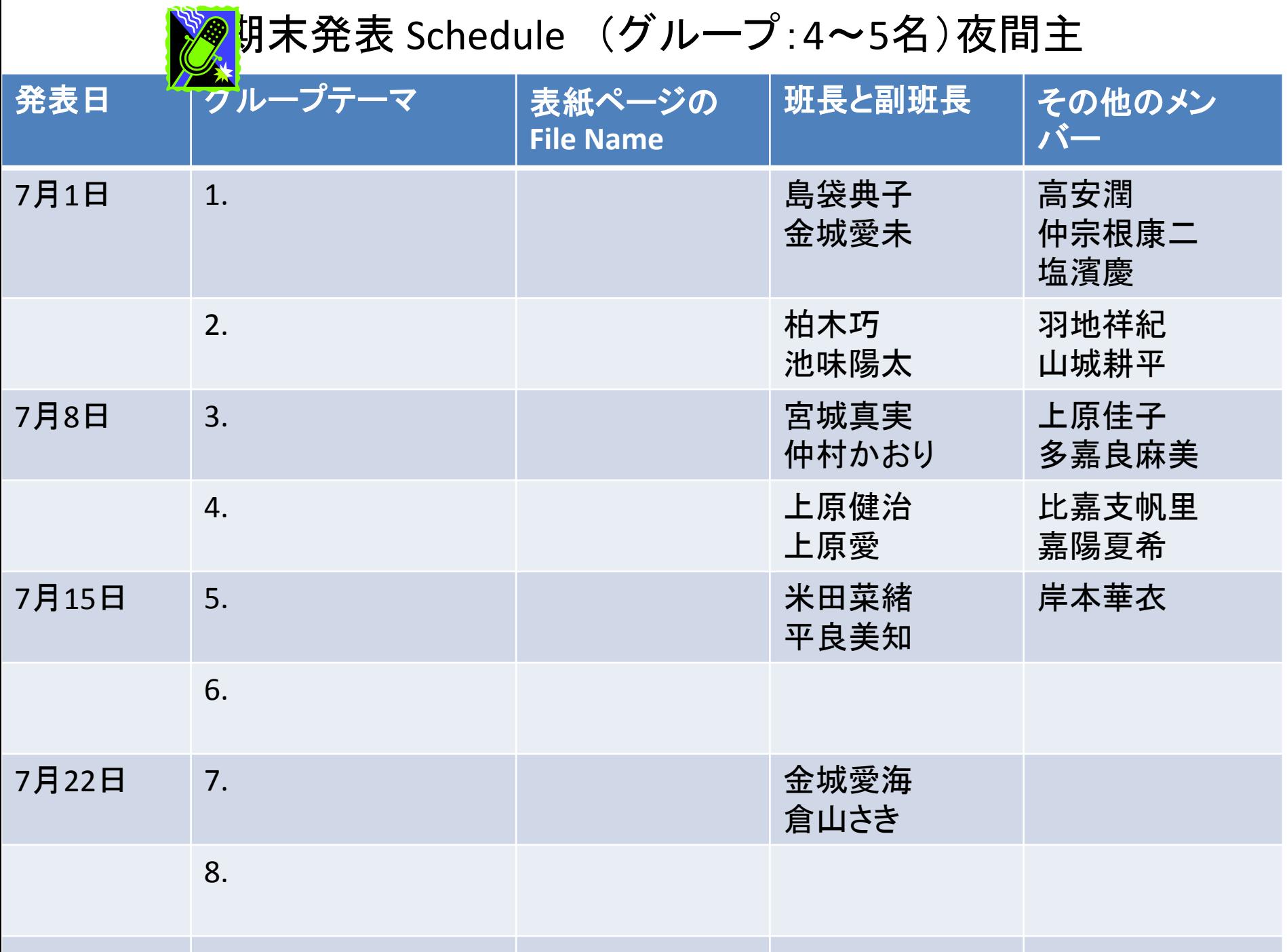

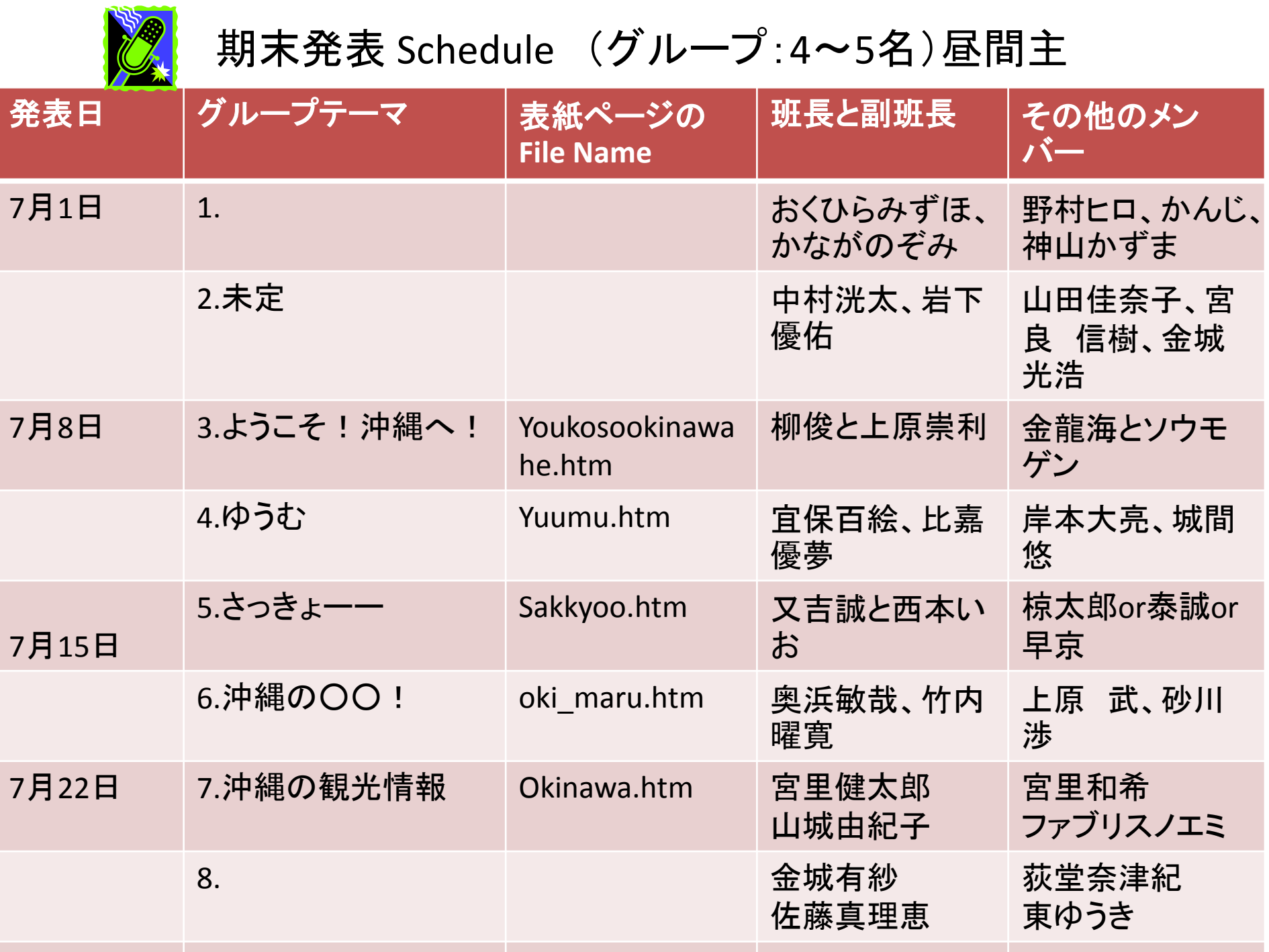